# <span id="page-0-1"></span>**Apple Pay - Création des éléments sur Monext Online et Apple Pay**

**Contenu** 

Λ

```
Création du moyen de paiement - MONEXT ONLINE
Comment utiliser le certificat Monext Online (option 2)
Comment utiliser le certificat Commerçant (option 1)
        Étape préliminaire - Définition du Merchant ID - MONEXT ONLINE
        Étape 1 - Création des CSR - MONEXT ONLINE
        Etape 2 - Création du Merchant ID - MARCHAND
        Étape 3 - Création des Certificats - MARCHAND
        Étape 4 - Intégration des certificats dans Monext Online - MONEXT ONLINE
Pages associées
```
Les procédures de configuration Apple Pay sont données à titre indicatif, il est fortement conseillé de vérifier les procédures sur le site d'Apple Pay.

# Présentation

Cet article vise à détailler la procédure de création des comptes sur Monext Online et Apple Pay, ainsi que le traitement de la gestion de certificats CSR et CER.

Pour fonctionner avec ApplePay nécessite :

- **Merchant Id** une clé marchand permettant de l'identifier
- Apple Pay Payment Processing Certificate Ce certificat permet au commerçant de payer via Apple Pay. Il permet de valider le paiement et de décrypter le Token reçu via sa clé privé
- **Apple Pay Merchant Identity Certificate** Ce certificat permet au commerçant de payer via Apple Pay sur le **MODE WEB**. Il permet d'authentifier le commerçant sur le WEB. Il est nécessaire uniquement dabs le cadre d'un paiement Apple Pay JS

La création de ses trois éléments se fait sur :<https://developer.apple.com/account/>

Certaine étape sont à réaliser par le commerçant sur son compte Apple Pay, et d'autre par l'intégrateur Monext Online :

- <sup>o</sup> Cette étiquette indique que l'intégrateur Monext Online doit réaliser l'action : **MONEXT ONLINE**
- Cette étiquette indique que le commerçant doit réaliser l'action : MARCHAND

<span id="page-0-0"></span>Création du moyen de paiement - MONEXT ONLINE

Dorénavant Apple Pay propose de faciliter la gestion d'enrollement des commerçants avec la gestion des certificats. Nous pouvons donc proposer deux façons lors de la création du moyen de paiement dans Monext Online :

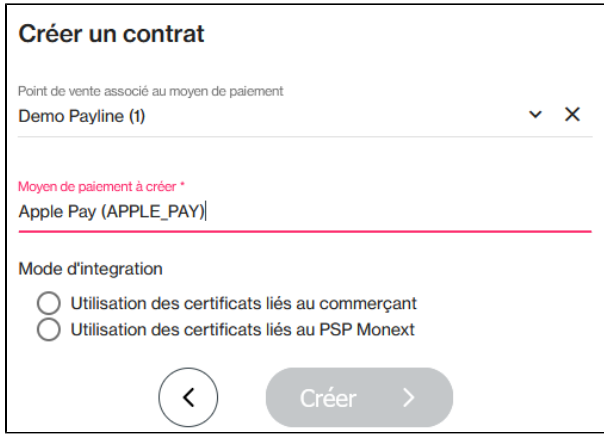

#### **Option 1** : le commerçant crée son certificat.

 $\overline{a}$ 

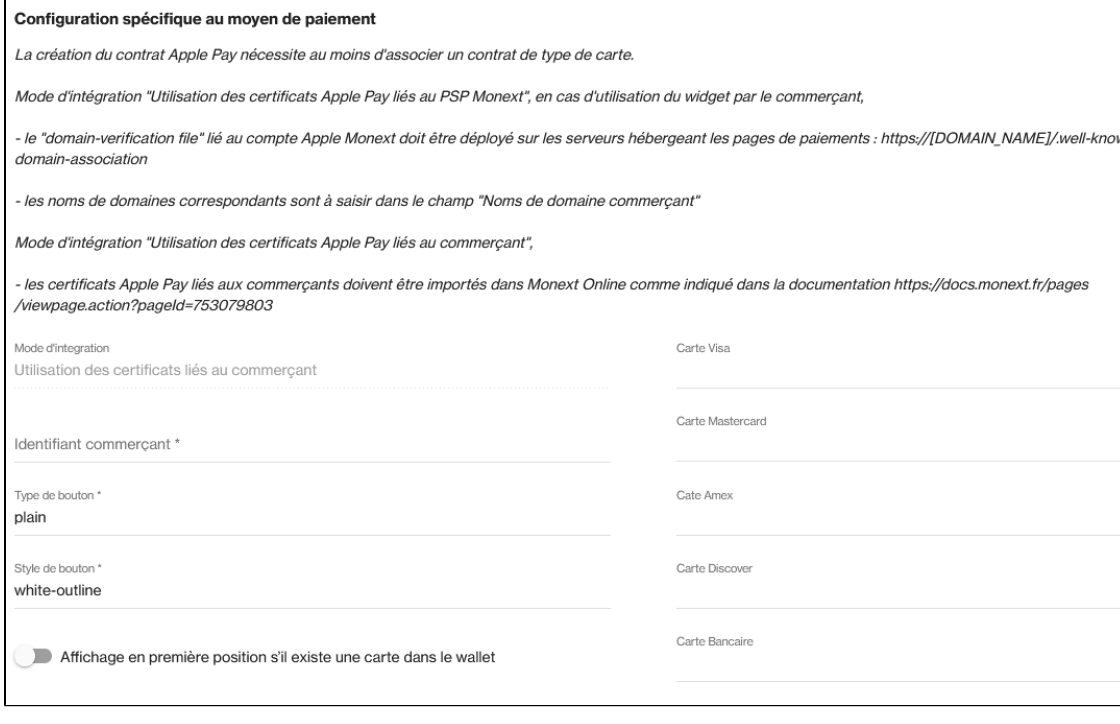

Veuillez indiquer l'identifiant commerçant.

Option 2 : le commerçant utilise le certificat Monext Online (<sup>1</sup>Nouvelle version).

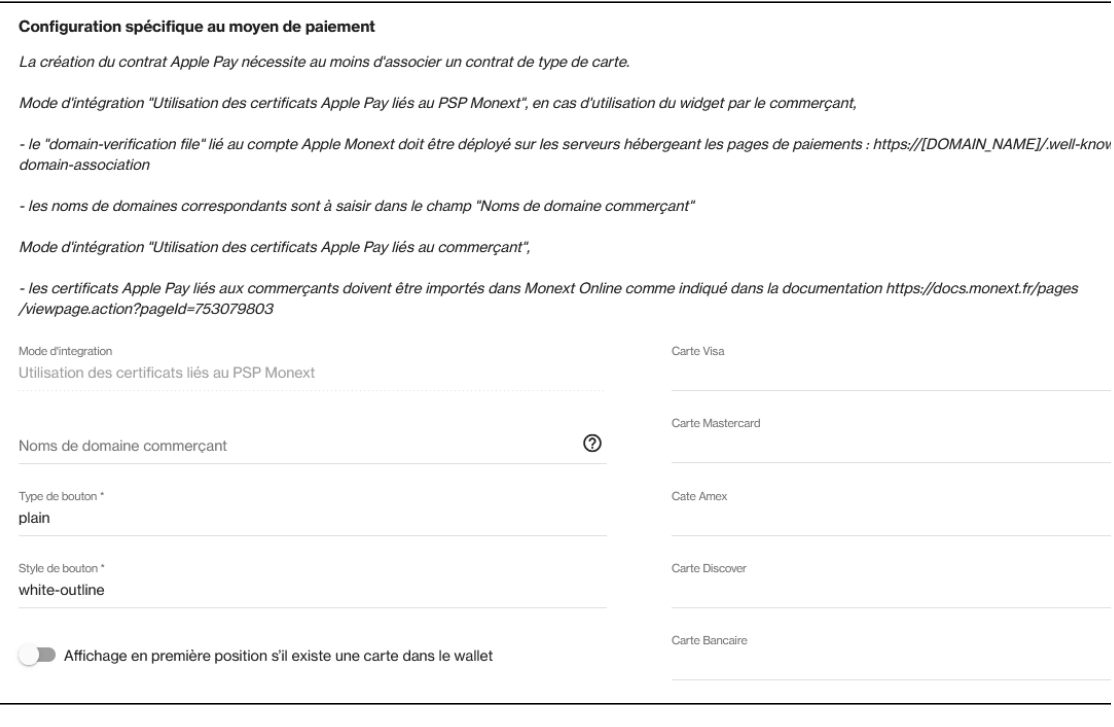

Veuillez indiquer les noms de domaines.

## <span id="page-2-0"></span>Comment utiliser le certificat Monext Online (option 2)

Cette option permet de faciliter la gestion de renouvellement de certificat. Les certificats seront gérés par Monext.

Cette version est fortement préconisée.

### **En mode Page Web à redirection**

Monext Online gère le fichier sur ces pages web de paiement et le commerçant n'a pas besoin de gérer de certificat.

#### **En mode Page Web (Widget), les étapes d'intégration sont les suivantes :**

- 1. Prérequis : Dans un premier temps, cette option est disponible uniquement en mode d'intégration page web en [mode widget](https://docs.monext.fr/pages/viewpage.action?pageId=747145604) et en [mode](https://docs.monext.fr/pages/viewpage.action?pageId=747146353)  [redirection s](https://docs.monext.fr/pages/viewpage.action?pageId=747146353)ur les formulaires de paiement.
- 2. Vous devez accepter les conditions générales de vente d'Appple Pay.
- 3. Vous devez demander l'activation de l'option dans votre abonnement. Contactez le [support Monext Online.](https://support.payline.com/hc/fr/requests/new)
	- a. Veuillez adresser un email à notre équipe support avec les informations :
		- i. MarchandID Monext
		- ii. PDV sur lequel ajouter Apple Pay
		- iii. Au moins un parmi les 3 :
			- Libellé du contrat CB/VISA/MC/ à associé
			- Libellé du contrat AMEX à associé
			- Libellé du contrat Discover à associé
- 4. Créer le moyen de paiement Apple Pay en suivant précisément les instructions indiquées.
	- Déploiement du fichier **"Domain Verification File**" sur les serveurs hébergeant les pages de paiements :
		- o https://[DOMAIN\_NAME]/.well-known/apple-developer-merchantid-domain-association
	- Veuillez trouver ci joint les fichiers de configuration à renommer et à positionner comme indiqué ci dessus.
		- environnement de test (homologation) : [Domain\\_verification\\_file monext\\_homo.txt](https://docs.monext.fr/download/attachments/753079803/Domain_verification_file%20-%20monext_homo.txt?version=1&modificationDate=1673862520000&api=v2)
		- <sup>o</sup> environnement de production : [Domain\\_verification\\_file monext\\_prod.txt](https://docs.monext.fr/download/attachments/753079803/Domain_verification_file%20-%20monext_prod.txt?version=1&modificationDate=1673862499000&api=v2)
- 5. Veuillez indiquer les noms de domaines dans la configuration du moyen de paiement Apple Pay dans le centre administration Monext Online.
- 6. Réaliser une transaction de test sur chaque environnement.

### **En mode Direct**

Le commerçant utilise un nouveau webservice afin de récupérer les données de session nécessaires à l'affichage du portefeuille Apple Pay. Les noms de domaine sont déclarés par les commerçants lors de la demande de création de nouveaux contrats ainsi que l'hébergement du Domain Verification File sur les serveurs hébergeant les pages de paiements.

Lors de la création d'un nouveau contrat Apple Pay avec utilisation du certificat PSP Monext, Monext utilise l'API d'onboarding d'Apple Pay pour ajouter ce nouveau contrat à l'identity certificate Apple Pay de Monext.

Le commerçant implémente les services Apple Pay pour afficher le portefeuille Apple Pay et permettre à l'acheteur de sélectionner sa carte.

- 1. Le commerçant n'utilise pas de certificat ApplePay. Il utilise le service Monext [prepareSession](https://docs.monext.fr/display/DT/webservice+-+prepareSessionRequest) pour récupérer la paymentSession ApplePay à partir du certificat idendity Monext.
	- Monext appelle le service [paymentSession](https://docs.monext.fr/pages/viewpage.action?pageId=873627699#ApplePayEchangespartenaires(Workflowmapping)-PaymentSession) pour créer la session avec le certificat Identity Monext et la communiquer aux commerçant.
- 2. Le commerçant passe par un contrat Monext Apple Pay pour procéder au paiement.
	- Le commerçant transmet les paymentTokenData en retour des services Apple Pay en réalisant un appel [doAuthorization.](https://docs.monext.fr/display/DT/Webservice+-+doAuthorizationRequest)
	- Monext déchiffre les paymentTokenData pour récupérer le numéro de carte.
		- Le certificat processing utilisé pour déchiffrer le tokenData est celui du PSP Monext.
	- Monext procède ensuite à un paiement carte.

Veuillez consulter la page d'intégration pour plus d'information : [ApplePay - Intégration](https://docs.monext.fr/pages/viewpage.action?pageId=747147158)

#### **Migration des contrats Apple Pay existants avec gestion manuelle des certificats**

Les contrats existants avec gestion manuelle des certificats ne sont pas compatibles avec l'utilisation du certificat lié au PSP Monext. Les commerçants doivent demander la création de nouveaux moyens de paiement et nouveaux numéros de contrat compatibles avec l'utilisation du certificat lié au PSP Monext et modifier leur intégration (en fonction de leur mode d'intégration) en appelant les nouveaux contrats au lieu des anciens.

### <span id="page-3-0"></span>Comment utiliser le certificat Commerçant (option 1)

<span id="page-3-1"></span>Étape préliminaire - Définition du Merchant ID - **MONEXT ONLINE**

Par convention, tous les Merchant ID Apple Pay utilisés dans Monext Online doivent avoir la forme suivante :

- [merchant.com.](http://merchant.com)payline.[ID Marchant Payline]
- Par exemple : [merchant.com.](http://merchant.com)payline.4345545667862345

Dans le suite de cet article, le Merchant ID sera utilisé dans les nommages des fichiers. Il sera représenté par : **[ApplePay Merchant ID]**

Le même Merchant ID Apple Pay sera utilisé en homo et en production. Si le commerçant souhaite utiliser plusieurs Merchant ID pour ses différents points de vente, alors il faut ajouter le libellé du PDV après ID Marchant Payline : [merchant.com](http://merchant.com).payline.[ID Marchant Payline][.Libellé PDV] Par exemple : [merchant.com.](http://merchant.com)payline.4345545667862345.pdv1

<span id="page-3-2"></span>Etape 1 - Création des CSR - MONEXT ONLINE

Les CSR destinées a générer les certificats doivent être faites par l'intégrateur Monext Online avant que le commerçant commence à créer son compte marchand.

En effet il aura besoin de ces information pour créer son compte.

**Création de la CSR Merchant Identity Certificate - MONEXT ONLINE** 

Consulter les informations [ici](https://docs.monext.fr/pages/viewpage.action?pageId=888712000).

### **Envoi des informations au commerçant - MONEXT ONLINE**

Les 3 informations précédentes doivent être communiquées au commerçant :

- Apple Pay Merchant ID : [ApplePay Merchant ID]
- Merchant Identity Certificate : [ApplePay Merchant ID].merchantIdentityCertificate.csr
- Payment Processing Certificate : [ApplePay Merchant ID].paymentProcessingCertificate.csr

<span id="page-4-0"></span>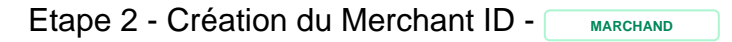

- Se connecter au compte Apple Pay
- Aller sur : **Certificates, Identifiers & Profiles**

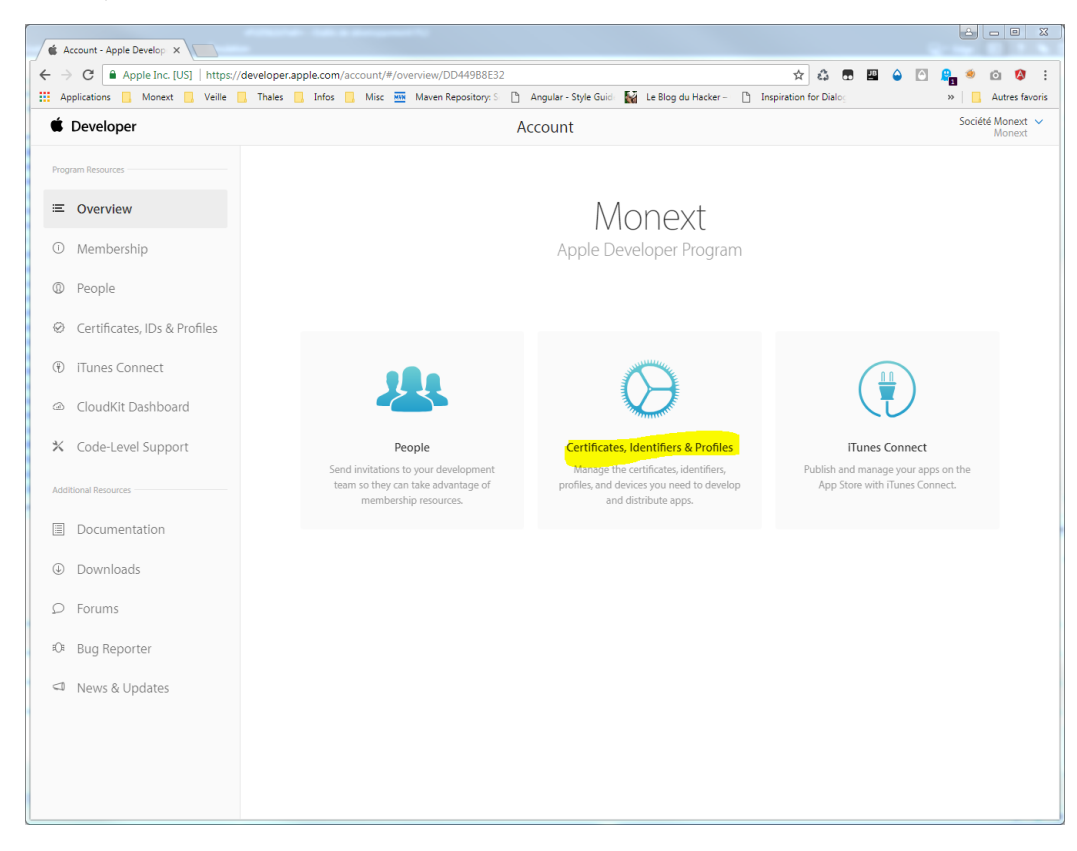

**Merchant IDs**, puis **+**

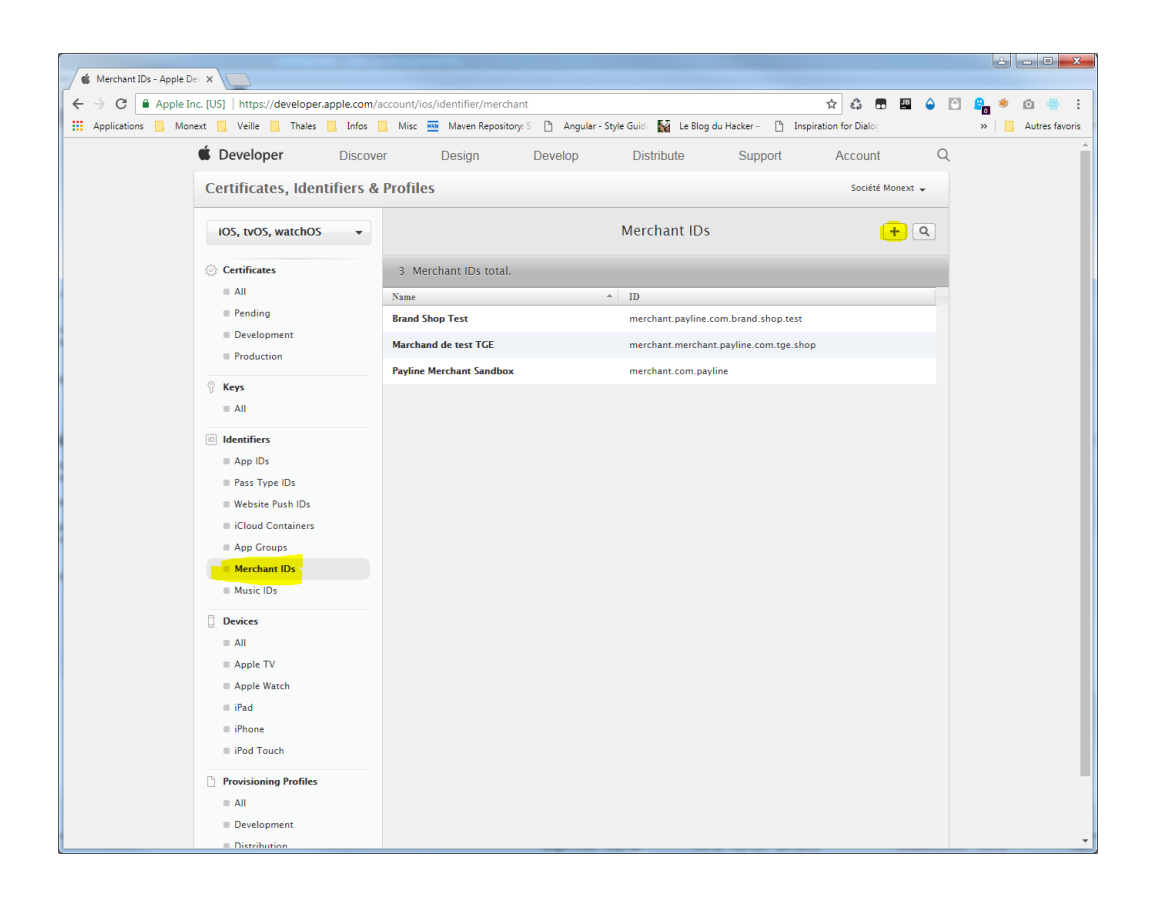

#### Remplir les champs **Description** et **ID**

- Le commerçant peut utiliser la description qu'il souhaite
- le champ ID doit être valorisé avec le [ApplePay Merchant ID]

<span id="page-5-0"></span>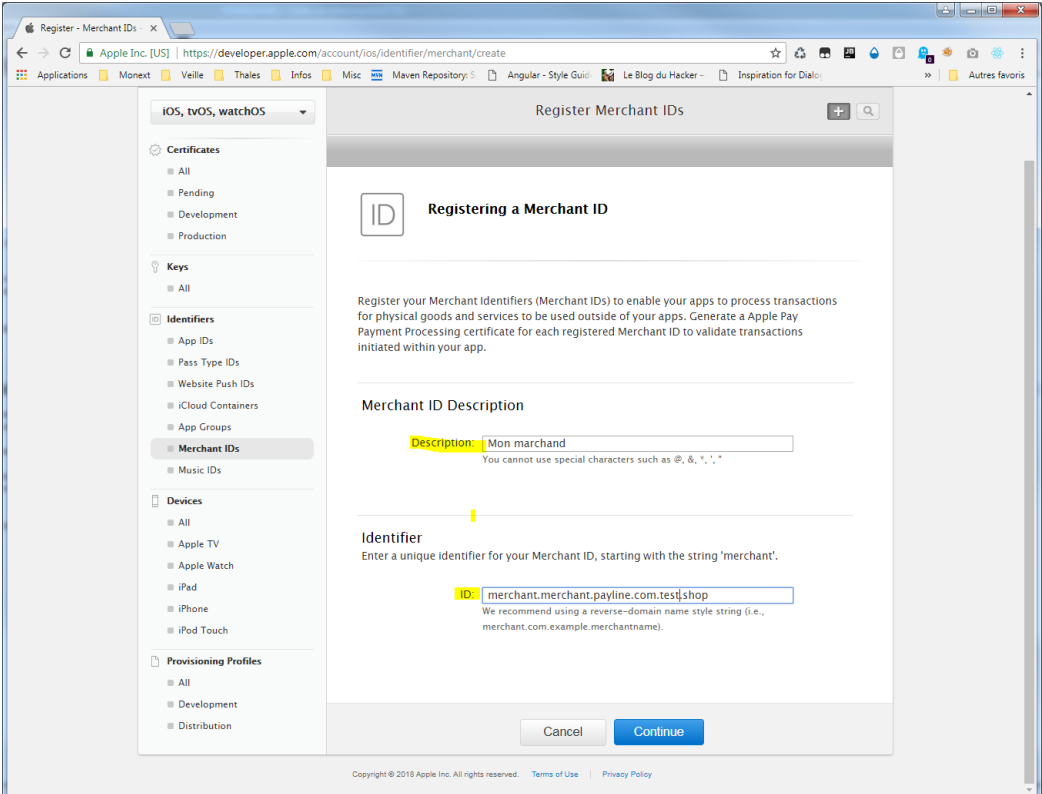

### Étape 3 - Création des Certificats - MARCHAND

Pour créer les 2 certificats marchand, il faut cliquer dans le menu sur **Merchant IDs**, puis **Merchant ID** correspondant dans le tableau, puis **Edit**

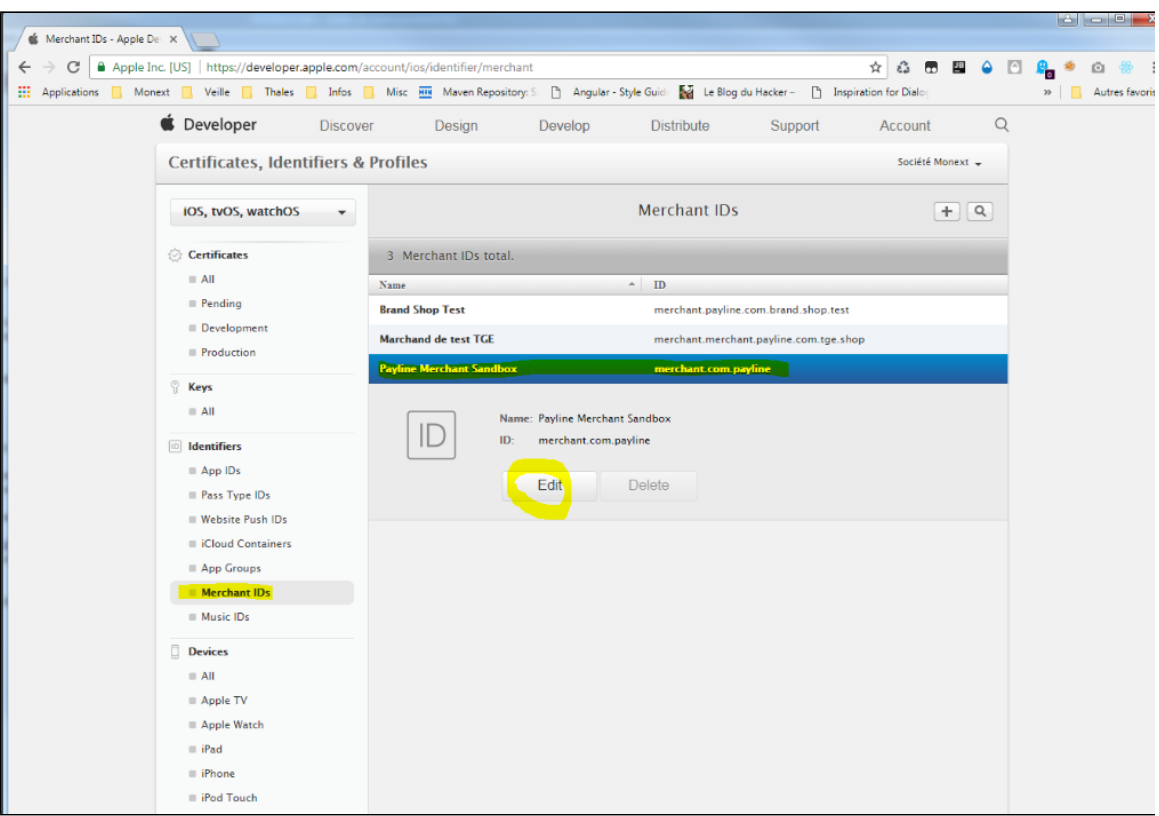

### **Génération du Apple Pay Merchant Identity Certificate - MARCHAND**

Cliquer sur "Create Certificate" puis dans l'écran suivant sur "Continue"

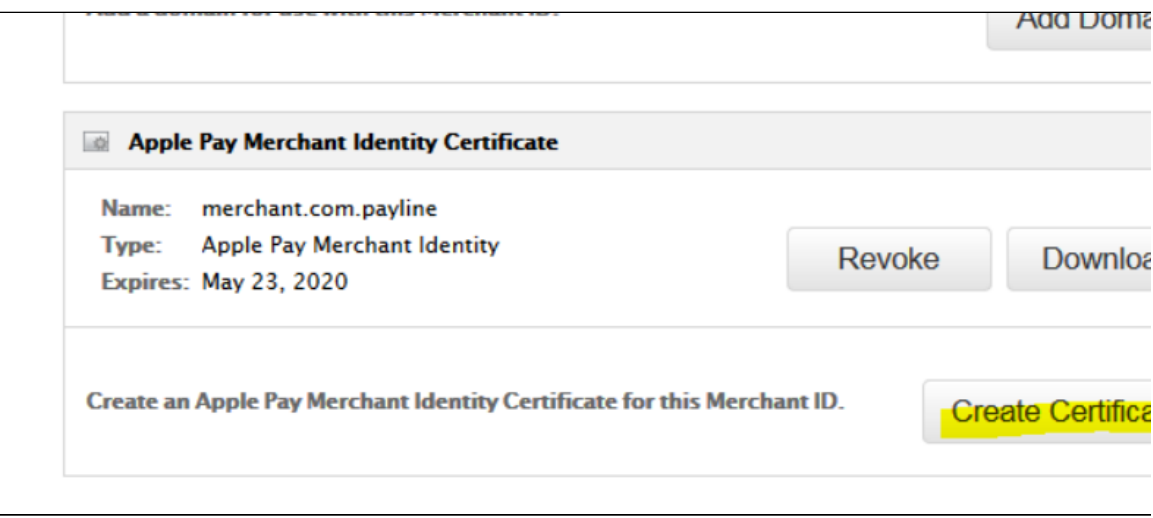

- Télécharger le fichier [ApplePay Merchant ID].merchantIdentityCertificate.csr sur le site d'Apple pour obtenir le **.cer**
- Cliquer "**generate**" , télécharger le **".cer"** précédemment généré pour créer le certificat

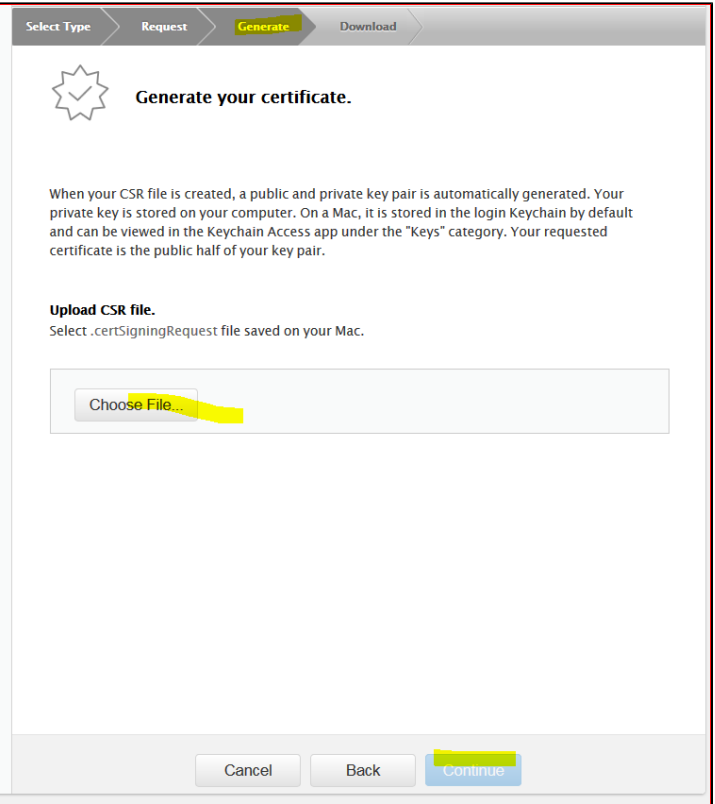

Télécharger le certificat sur votre poste de travail et le stocker puis le renommer en [ApplePay Merchant ID].merchantIdentityCertificate.**cer** (i l faudra l'envoyer à Monext Online).

### **Génération du Apple Pay Payment Processing Certificate - MARCHAND**

Dans l'encart "**Apple Pay Payment Processing Certificate"**, cliquer sur **"Create Certificate"**

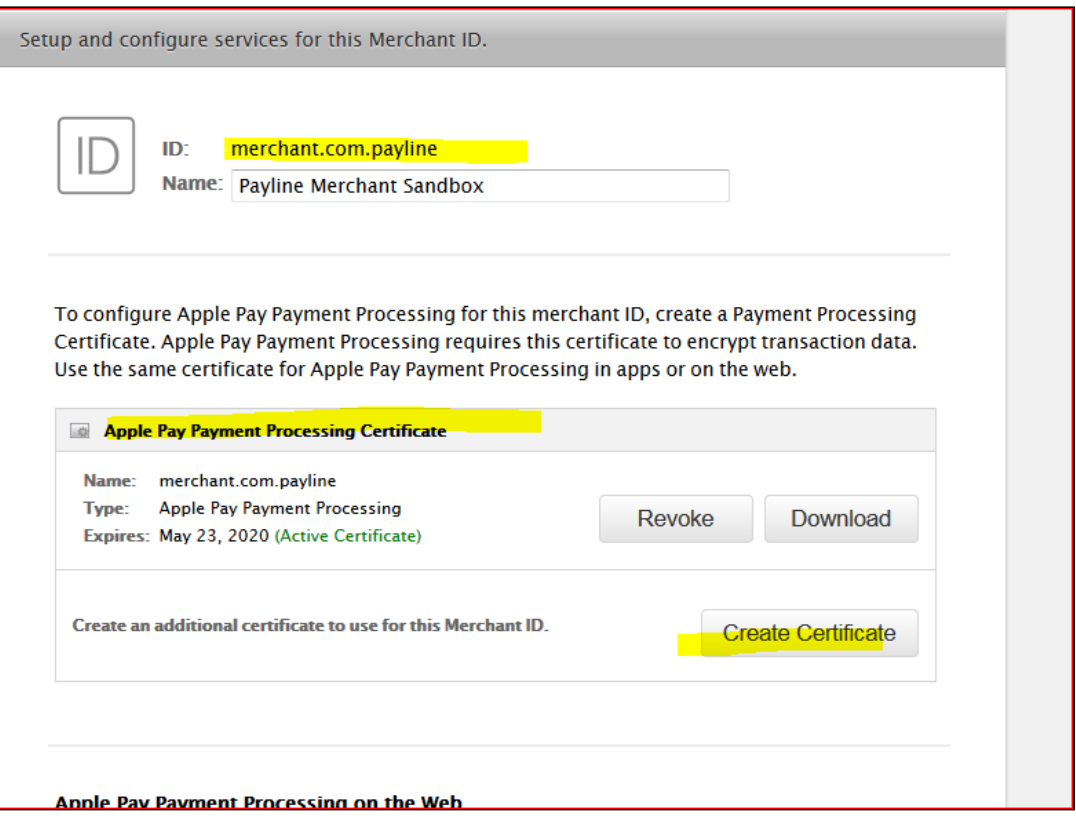

Cliquer sur **"Continue"** et à l'étape **generate**, charger le csr "[ApplePay Merchant ID].paymentProcessingCertificate.csr".

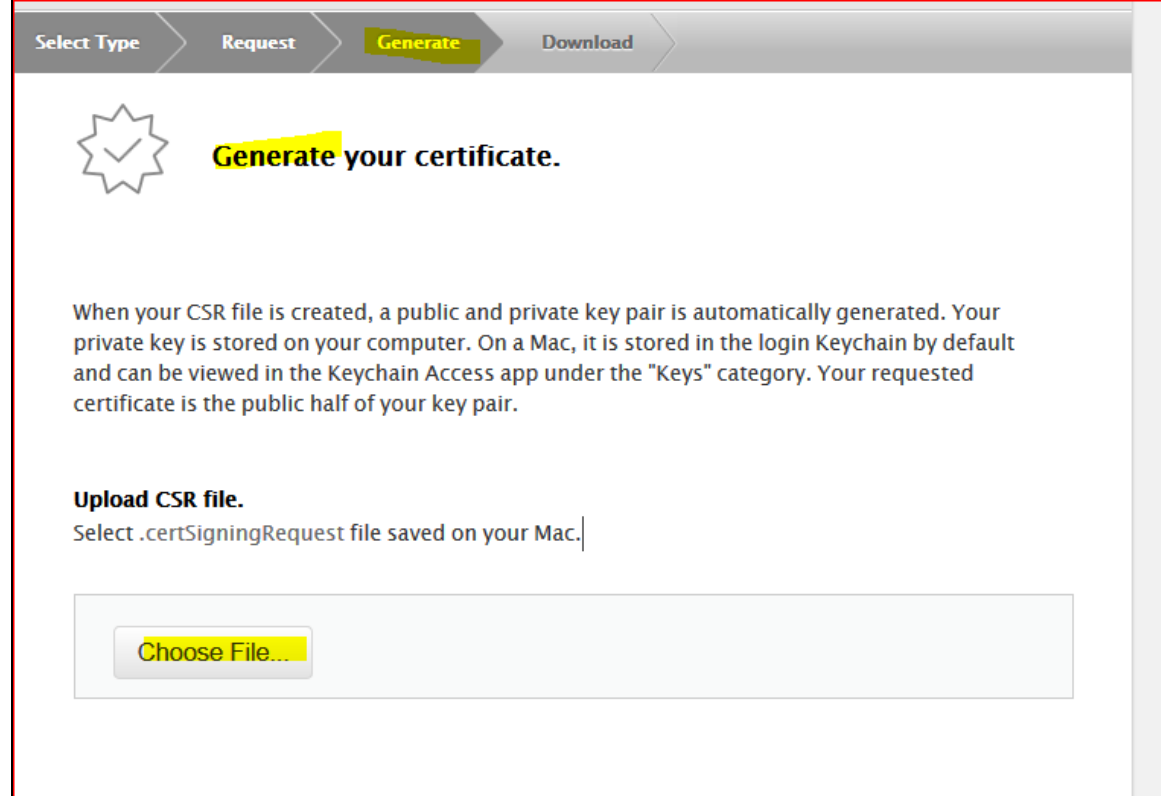

Télécharger le certificat sur votre poste de travail et le stocker puis le renommer en [ApplePay Merchant ID].paymentProcessingCertificate.**cer** (il faudra l'envoyer à Monext Online).

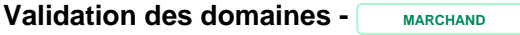

Configuration des noms de domaines dans Merchants Domains du backoffice du compte developper Apple pour les modes l'[API WebPayment](https://docs.monext.fr/display/DT/Paiement+Page+Web) (mode Widget uniquement) et l'[API DirectPayment.](https://docs.monext.fr/display/DT/Paiement+Direct)

Il est également nécessaire de valider les domaines que le marchand va utiliser. Dans le cadre des pages web de paiement il doit créer deux domaines :

- Homologation : https://Exemple\_domaine\_du\_site\_du\_Commerçant.com
- Production :
	- https://Exemple\_domaine\_du\_site\_du\_Commerçant.com

Une fois validé, vous devez le télécharger et le déposer sur votre site comme indiqué par Apple Pay.

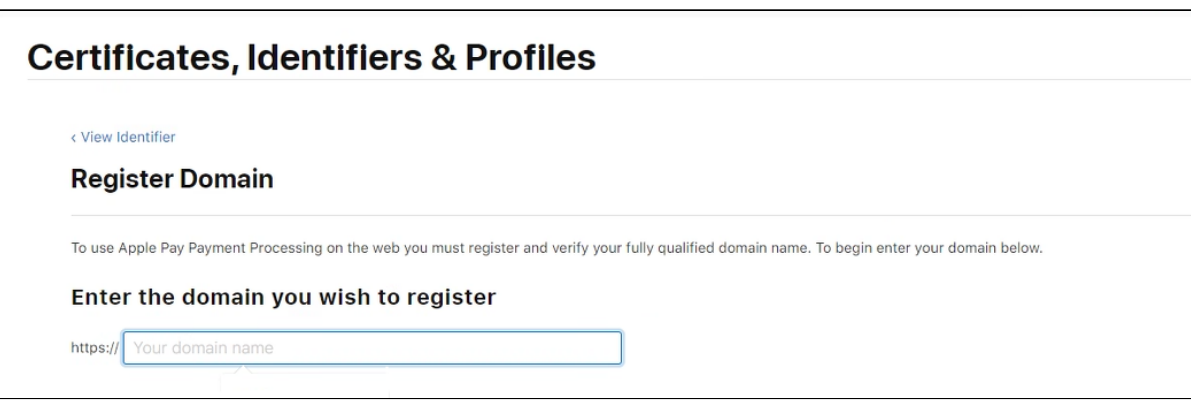

<span id="page-9-0"></span>Étape 4 - Intégration des certificats dans Monext Online - MONEXT ONLINE

Les certificats créés sont intégrés sur le SI Monext Online.

Consulter les informations [ici](https://docs.monext.fr/pages/viewpage.action?pageId=888711977).

## <span id="page-9-1"></span>Pages associées

- [Apple Pay Création des éléments sur Monext Online et Apple Pay](#page-0-1)
- **[ApplePay](https://docs.monext.fr/display/DT/ApplePay)**
- [ApplePay Intégration](https://docs.monext.fr/pages/viewpage.action?pageId=747147158)
- [Mode Shortcut](https://docs.monext.fr/display/DT/Mode+Shortcut)